## **Návod pro vedoucí práce jak potvrdit téma k obhajobě**

Zobrazte si témata, která vaši studenti hodlají tento semestr obhajovat, kliknutím na:

[https://is.muni.cz/auth/rozpis/tema?fakulta=1433;balik=1275;balik=58;omezeni=moje\\_aktualni;aplik](https://is.muni.cz/auth/rozpis/tema?fakulta=1433;balik=1275;balik=58;omezeni=moje_aktualni;aplikuj_filtry=Omezit;omezeni=ma_stitek;omezeni=stitek_SOBHA) [uj\\_filtry=Omezit;omezeni=ma\\_stitek;omezeni=stitek\\_SOBHA](https://is.muni.cz/auth/rozpis/tema?fakulta=1433;balik=1275;balik=58;omezeni=moje_aktualni;aplikuj_filtry=Omezit;omezeni=ma_stitek;omezeni=stitek_SOBHA)

Pokud vedete práci studentů oboru SOCI použijte odkaz:

[https://is.muni.cz/auth/rozpis/tema?fakulta=1423;balik=204799;omezeni=moje\\_aktualni;aplikuj\\_filtr](https://is.muni.cz/auth/rozpis/tema?fakulta=1423;balik=204799;omezeni=moje_aktualni;aplikuj_filtry=Omezit;omezeni=ma_stitek;omezeni=stitek_SOBHA) [y=Omezit;omezeni=ma\\_stitek;omezeni=stitek\\_SOBHA](https://is.muni.cz/auth/rozpis/tema?fakulta=1423;balik=204799;omezeni=moje_aktualni;aplikuj_filtry=Omezit;omezeni=ma_stitek;omezeni=stitek_SOBHA)

Pokud vedete práci studentů oboru INVS použijte odkaz:

[https://is.muni.cz/auth/rozpis/tema?fakulta=1422;balik=121453;omezeni=moje\\_aktualni;aplikuj\\_filtr](https://is.muni.cz/auth/rozpis/tema?fakulta=1422;balik=121453;omezeni=moje_aktualni;aplikuj_filtry=Omezit;omezeni=ma_stitek;omezeni=stitek_SOBHA) [y=Omezit;omezeni=ma\\_stitek;omezeni=stitek\\_SOBHA](https://is.muni.cz/auth/rozpis/tema?fakulta=1422;balik=121453;omezeni=moje_aktualni;aplikuj_filtry=Omezit;omezeni=ma_stitek;omezeni=stitek_SOBHA)

-> dole pod vybranými tématy: označit: **vše** (tím se označí témata, se kterými dál pracujete)

-> Operace s vybranými tématy .. **Vypsat podrobnosti.**

Témata projděte a zkontrolujte, že je vyplněno především Oficiální zadání (ne pouze Předběžné) i Název práce anglicky. Pokud je téma v pořádku, lze ho potvrdit kliknutím na Ano za textem "Vedoucí potvrzuje téma k obhajobě?" (Tato otázka s palci se zobrazuje pouze pokud jsou vyplněny povinné položky a student již podobu zadání potvrdil).

V opačném případě postupujte podle pokynů níže.

## **Úpravy v zadání**

V případě, že některé téma chcete upravit/doplnit, typicky oficiální zadání nebo anglický název práce, lze změny provést po kliknutí na **Editovat** v nabídce operací pod tématem.

**POZOR!** Editací tématu dojde ke zrušení potvrzení studenta, kterému o tom dojde automatický email. Téma se vám také již nenabídne automaticky k potvrzení (nebude vidět otázka s palci).

Pokud chcete téma rovnou i potvrdit k obhajobě, postupujte dle následující sekce.

## **Schválení tématu bez potvrzení studenta**

U témat, která ještě nemají nebo ztratila potvrzení studenta, se nezobrazuje otázka s palci. Tato témata můžete přesto schválit dříve než student takto:

-> u tématu vyberte možnost Manipulovat se studenty

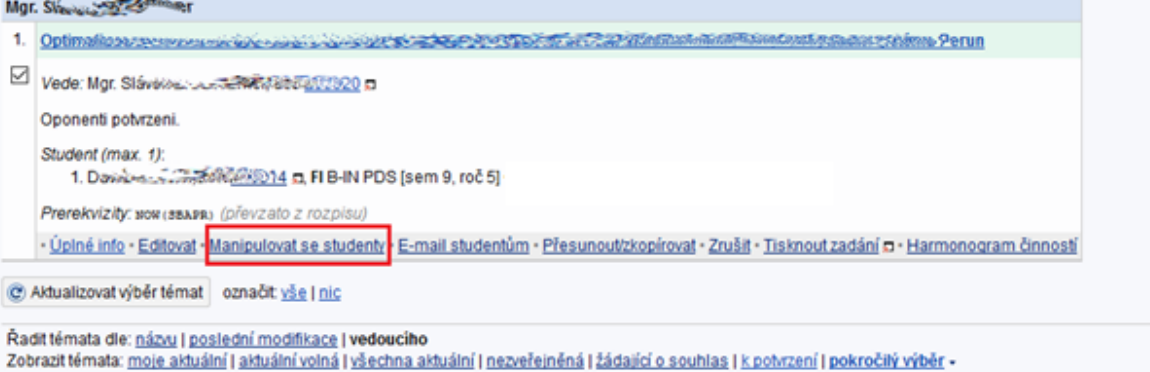

-> Editace údajů -> v kolonce "vedoucí potvrzuje téma k obhajobě" změňte na **ano** a **uložte**

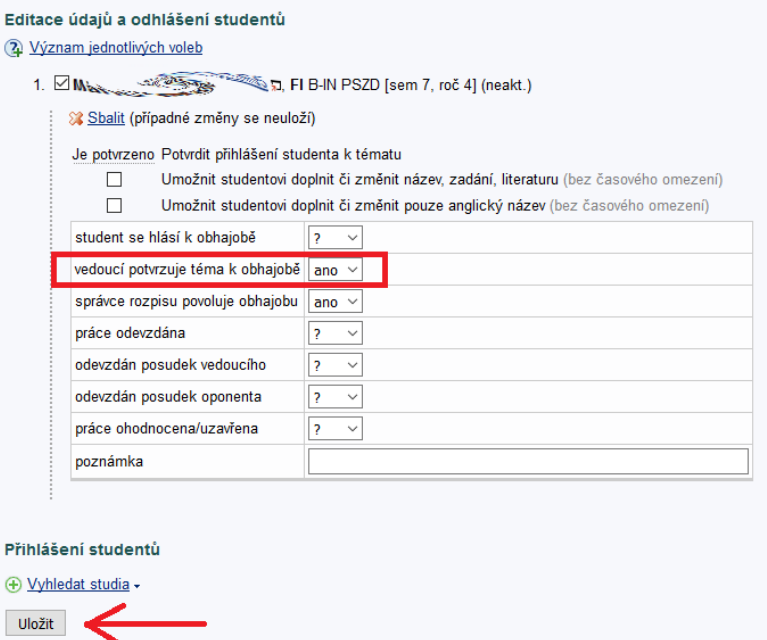

## **Ostatní**

Pokud vyberete volbu Vedoucí potvrzuje téma k obhajobě? **Ne**, téma se nezobrazí garantovi k potvrzení. Pokud na Ne kliknete nedopatřením, můžete své rozhodnutí změnit stejně jako výše - přes Zobrazit operace -> Manipulovat se studenty -> Editovat údaje -> změnit hodnotu v řádku "vedoucí potvrzuje téma k obhajobě" (zpět na "?" nebo "ano").